## Merlin 22/23 Ubacivanje znački u sustav Merlin

Značke dobivene u drugim sustavima mogu se uvesti u sustav Merlin. Izravno prebacivanje nije omogućeno, već se značka iz drugog sustava prvo postavlja u zbirku Badgr, a potom u sustav Merlin.

Nakon dobivene značke, ona mora biti postavljena u zbirku Badgr.

Koraci:

1. Za povezivanje sa zbirkom u sustavu Merlin odabere se padajući izbornik osobnoga profila u gornjemu desnom kutu i poveznica Postavke → Postavke zbirke. U izborniku Backpack provider potrebno je odabrati zbirku s kojom se želite povezati, zatim u odgovarajuća polja upisati adresu e-pošte i lozinku te odabrati dugme Poveži sa zbirkom.

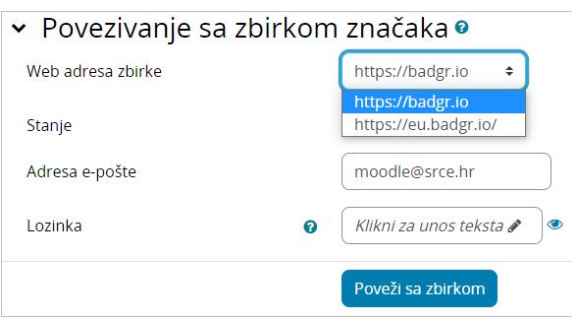

Slika: Postavke zbirke

2. U polju Postavke uvoza značaka potrebno je odabrati poveznicu Pristupite svom Backpacku.

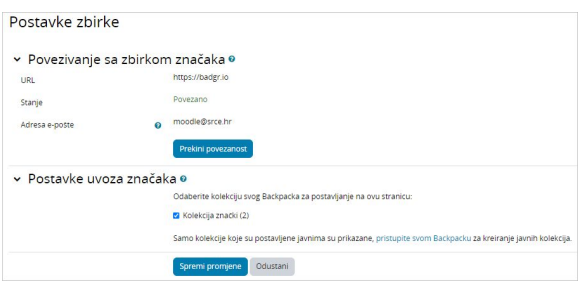

Slika: Pristup zbirci Badgr

3. U zbirci su navedene sve značke koje korisnik ima. Na svakoj znački naveden je njezin naziv i izdavatelj.

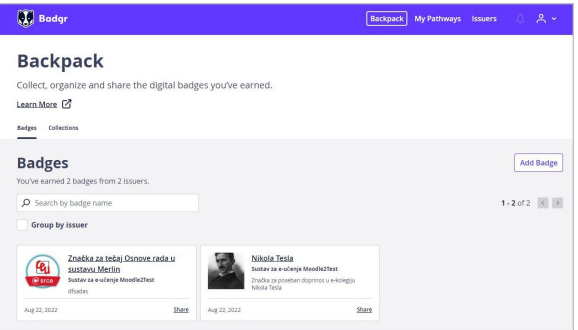

Slika: Značke u zbirci Badgr

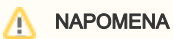

Kod prijenosa sadržaja ekolegija iz jedne akademske godine u drugu, značke se neće prenijeti ako u postavkama izrade sigurnosne kopije nije uključena mogućnost Obuhv ati upisane korisnike. [Više o](https://wiki.srce.hr/pages/viewpage.action?pageId=94800944)  [izradi sigurnosne kopije](https://wiki.srce.hr/pages/viewpage.action?pageId=94800944)

4. Kako bi bilo moguće prenijeti značke u drugi sustav, potrebno je izraditi kolekciju i u nju dodati značke, a potom kolekciju postaviti javnom.

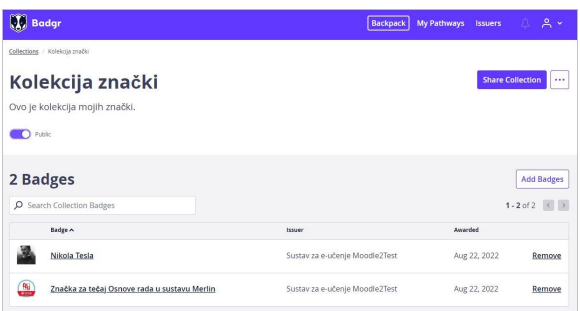

Slika: Dodavanje znački u kolekciju

5. Nakon postavljanja znački javnim, potrebno je vratiti se u sustav Merlin u Postavke zbirke te odabrati dugme Prekini povezanost. Kolekciji znački ponovno se pristupa upisom e-mail adrese i lozinke.

6. U sustavu Merlin potrebno je odabrati dostupnu kolekciju sa svojeg Backpacka te potom dugme Spremi promjene.

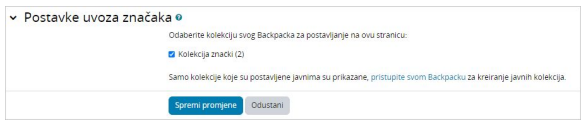

Slika: Postavke uvoza znački

7. Značke su dodane u korisnički profil.

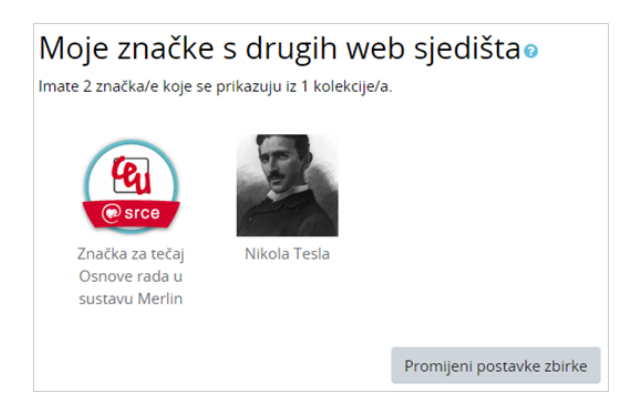

Slika: Prikaz znački dodanih u sustav Merlin

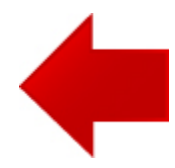

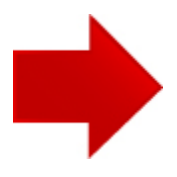